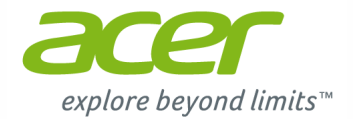

# **C720P Chromebook Benutzerhandbuch**

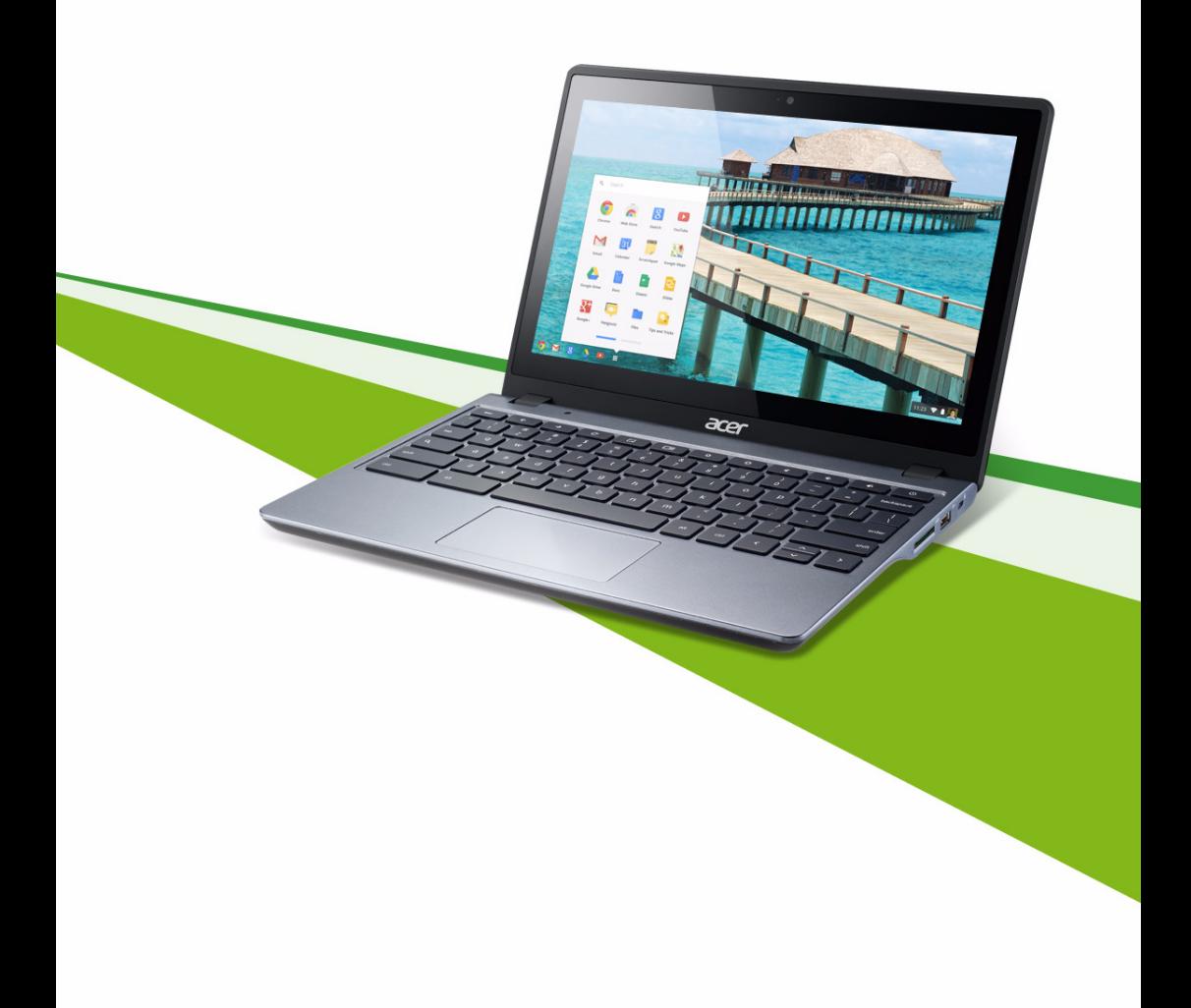

© 2013. Alle Rechte vorbehalten.

C720P Chromebook Benutzerhandbuch Originalausgabe: 11/2013

### Produktregistrierung

Wenn Sie das Produkt das erste Mal verwenden, sollten Sie es sofort registrieren. Sie kommen so in den Genuss einer Reihe von Vorteilen, einschließlich:

- **•** Schnellere Dienstleistungen durch unsere geschulten Vertreter.
- **•** Mitgliedschaft in der Acer-Community: Empfang von Sonderangeboten und Teilnahme an Kundenumfragen.
- **•** Die aktuellsten Neuigkeiten von Acer.

Beeilen Sie sich und registrieren Sie sich bald. Es stehen Ihnen dann noch weitere Vorteile zur Verfügung!

#### Wie Sie Ihr Produkt registrieren können

Um Ihr Acer Produkt zu registrieren, besuchen Sie bitte **www.acer.com**. Wählen Sie Ihr Land aus, klicken Sie auf **PRODUKTREGISTRIERUNG** und folgen Sie den einfachen Anweisungen.

Nachdem wir Ihre Produktregistrierung erhalten haben, senden wir Ihnen eine E-Mail zur Bestätigung, die wichtige Informationen enthält, welche Sie an einem sicheren Ort aufbewahren sollten.

### Acer Zubehör

Wir freuen uns Ihnen mitzuteilen, dass das Garantie-Erweiterungsprogramm von Acer sowie Notebook-Zubehör online erhältlich sind. Besuchen Sie unseren Online Shop unter **store.acer.com**.

Der Acer Store befindet sich im Aufbau und könnte möglicherweise in einigen Regionen nicht verfügbar sein. Bitte schauen Sie regelmäßig vorbei, um zu erfahren, wann er in Ihrem Land verfügbar ist.

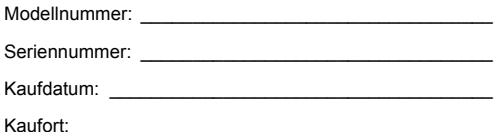

# **Inhaltsverzeichnis**

### **[Acer-Chromebook-Tour 6](#page-5-0)**

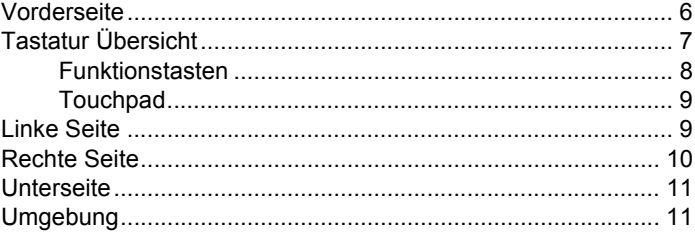

#### **[Touchscreen Steuerungen 12](#page-11-0)**

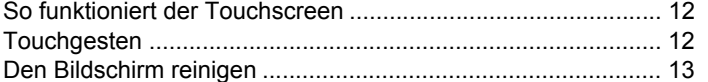

#### **[Erste Schritte 14](#page-13-0)**

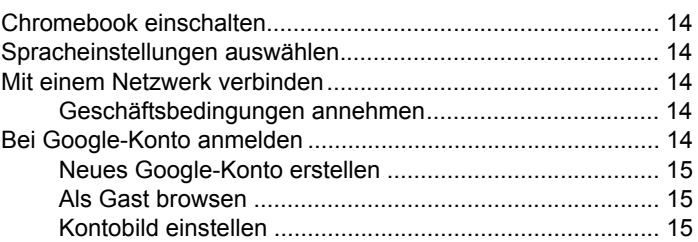

#### **[Der Chrome OS Desktop 16](#page-15-0)**

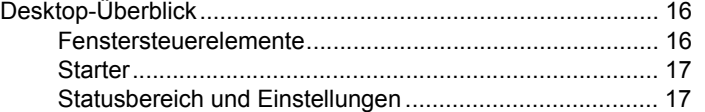

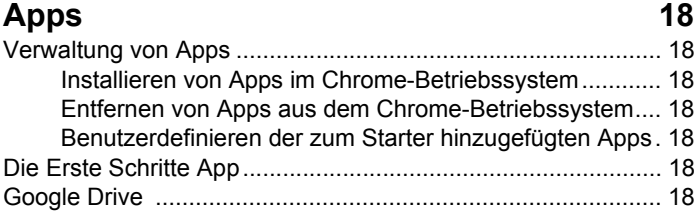

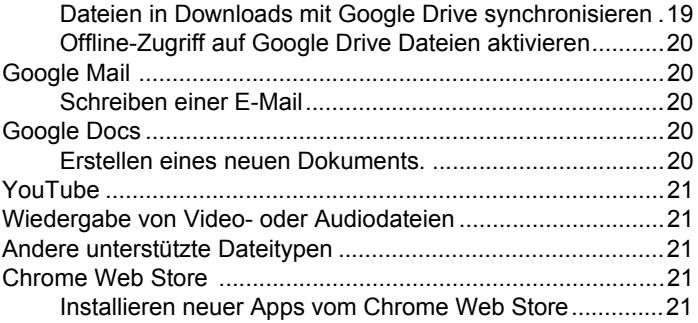

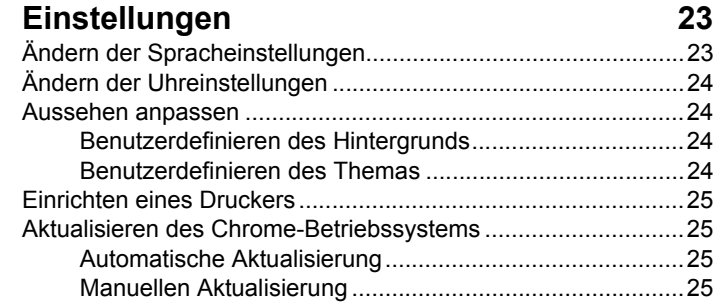

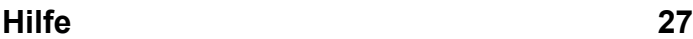

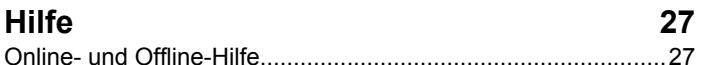

#### **Informationen zu Ihrer Sicherheit und [Ihrem Komfort 28](#page-27-0)**

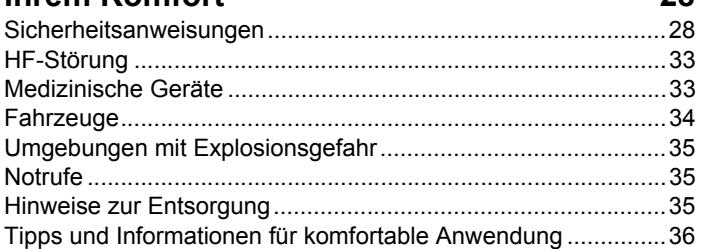

#### **[Bestimmungen und Sicherheitshinweise 40](#page-39-0)**

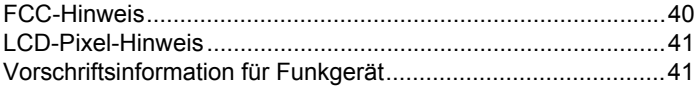

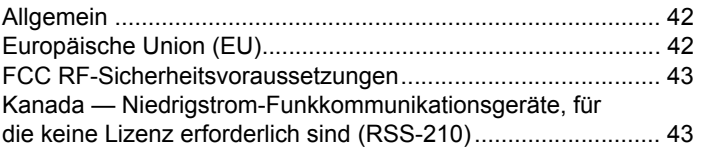

# <span id="page-5-0"></span>**Acer-Chromebook-Tour**

Nachdem Sie nun die Einrichtung erfolgreich abgeschlossen haben, möchten wir Ihnen Ihr neues Acer Chromebook näher vorstellen.

### <span id="page-5-1"></span>Vorderseite

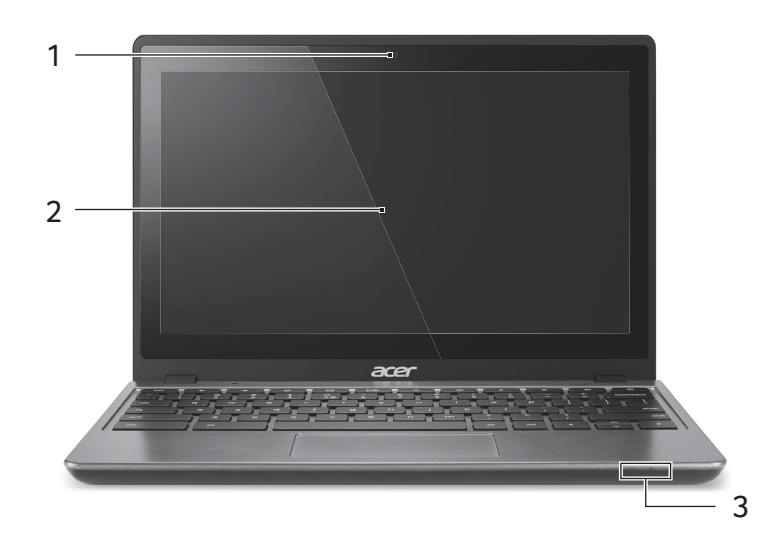

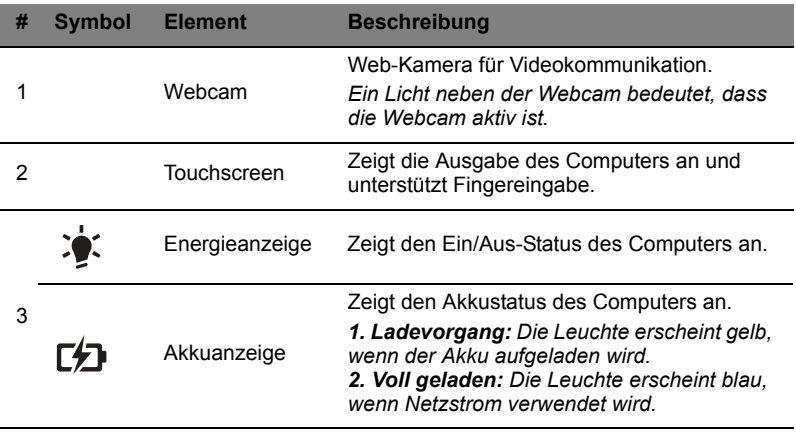

# <span id="page-6-0"></span>Tastatur Übersicht

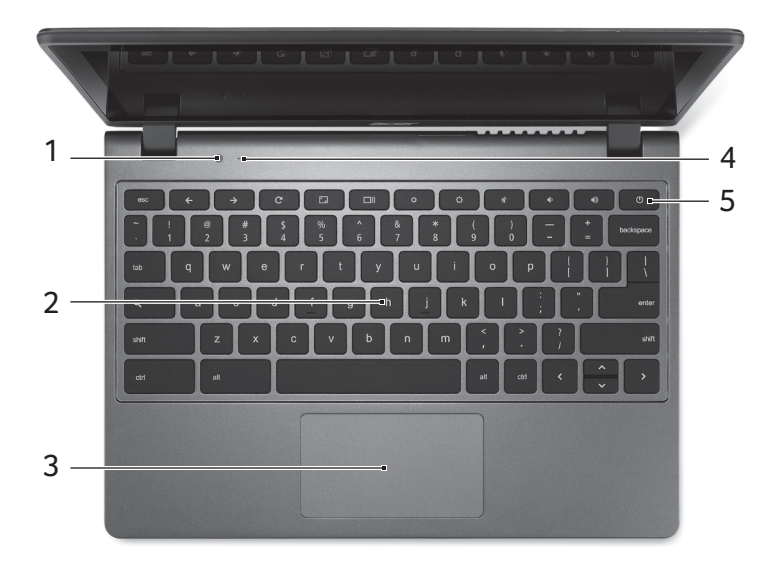

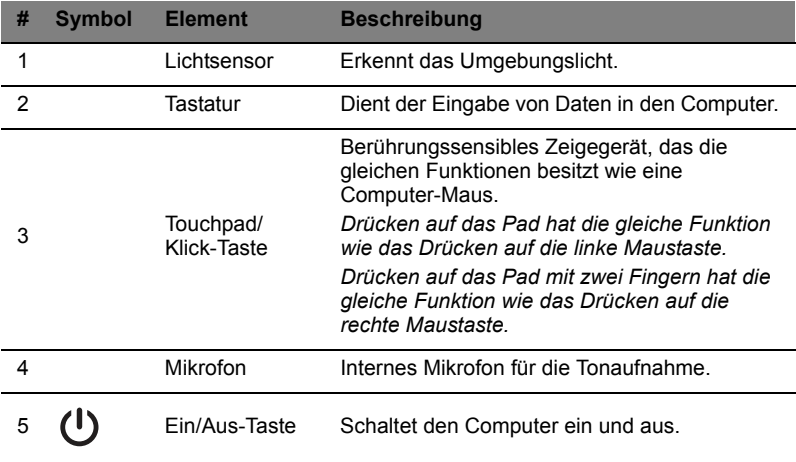

#### <span id="page-7-0"></span>Funktionstasten

Der Computer verwendet Funktionstasten oder Tastenkombinationen, um auf einige Hardware- und Software-Steuerungen zuzugreifen, z.B. Bildschirmhelligkeit und Lautstärke. Die einzelnen Funktionstasten haben jeweils eine bestimmte Funktion.

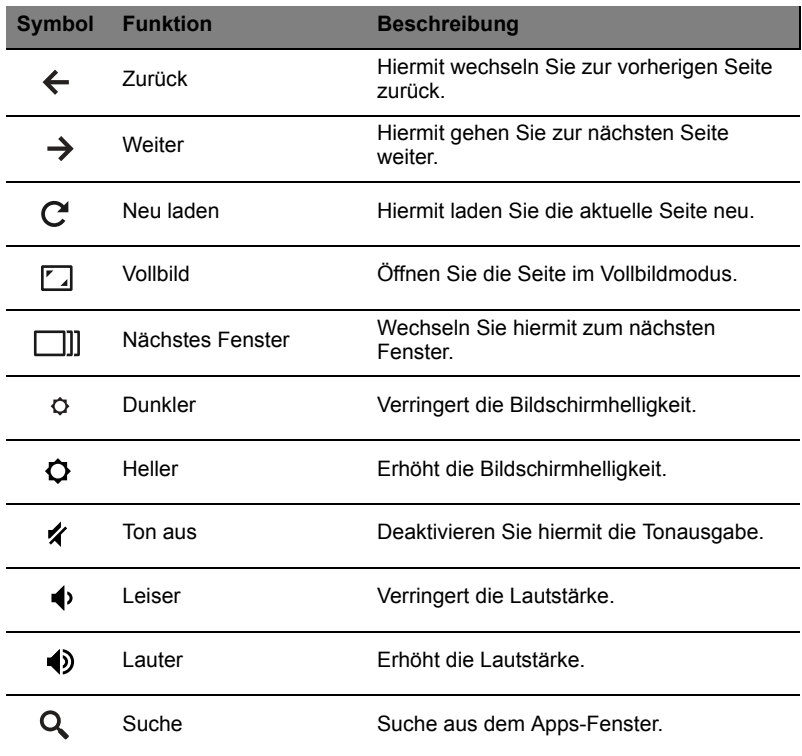

#### <span id="page-8-0"></span>**Touchpad**

Das eingebaute Touchpad ist ein Zeigegerät, das Berührungen seiner Oberfläche wahrnimmt. Dies bedeutet, dass der Cursor jedes Mal reagiert, wenn Sie Ihre Finger über das Touchpad führen.

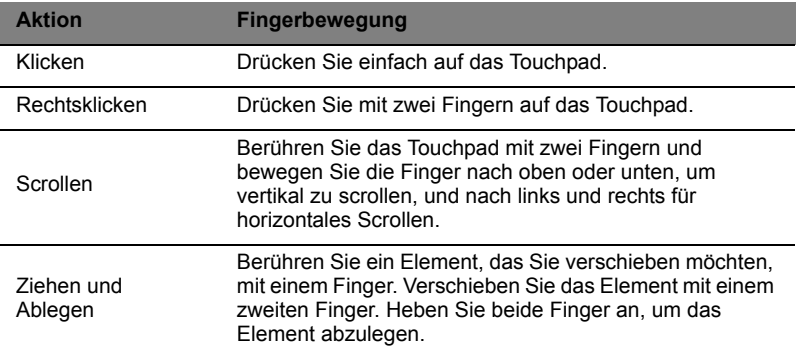

#### <span id="page-8-1"></span>Linke Seite

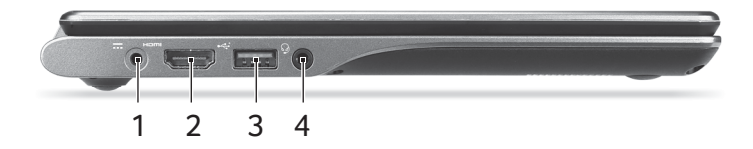

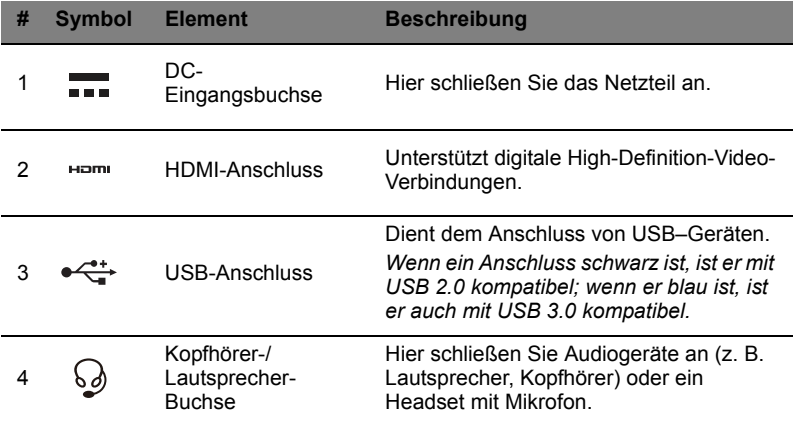

#### <span id="page-9-0"></span>Rechte Seite

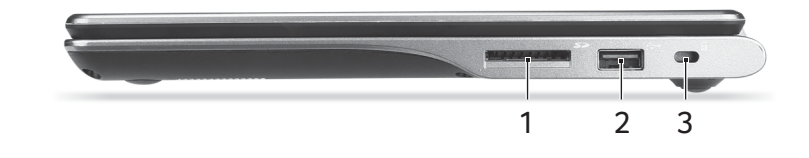

 $\overline{a}$ 

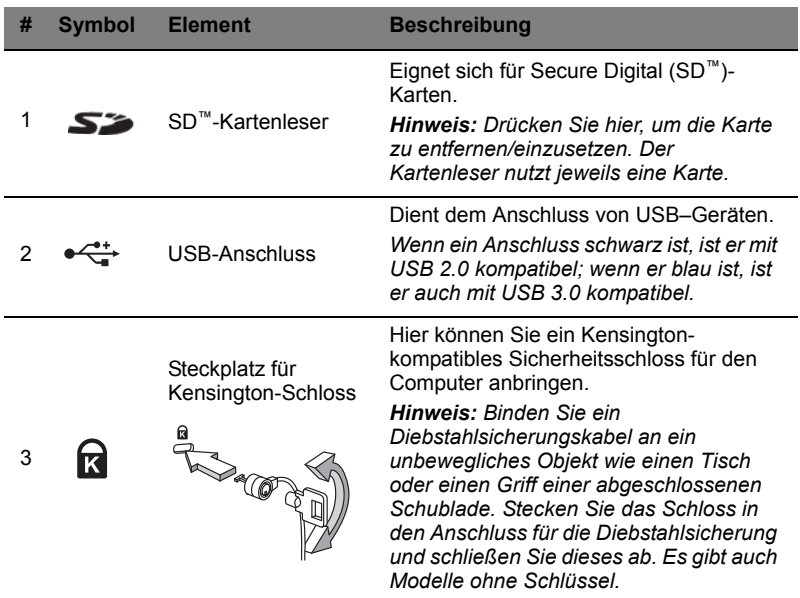

### <span id="page-10-0"></span>Unterseite

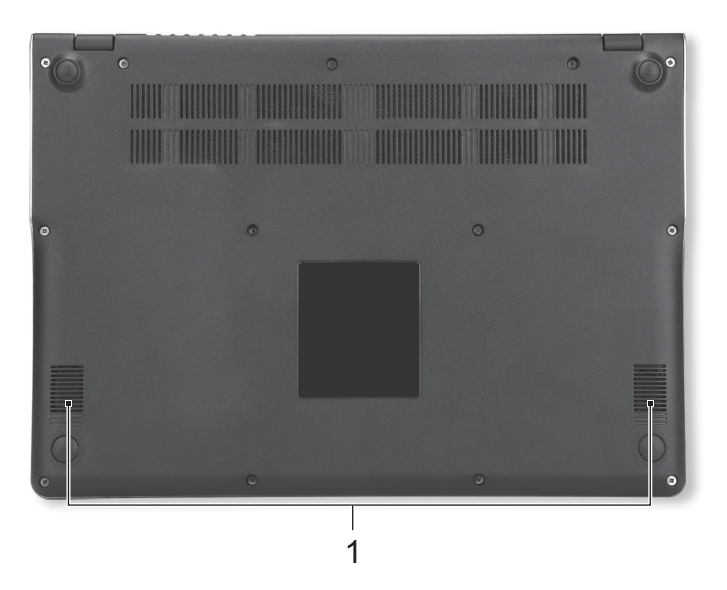

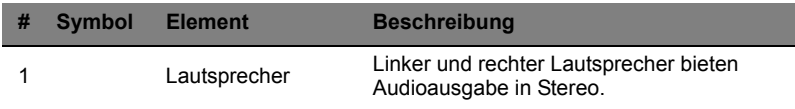

# <span id="page-10-1"></span>Umgebung

- **•** Temperatur:
	- **•** Betrieb: 5°C bis 35°C
	- **•** Nichtbetrieb: -20°C bis 65°C
- **•** Luftfeuchtigkeit (nicht kondensierend):
	- **•** Betrieb: 20% bis 80%
	- **•** Nichtbetrieb: 20% bis 80%

# <span id="page-11-0"></span>**Touchscreen Steuerungen**

#### <span id="page-11-1"></span>So funktioniert der Touchscreen

Der Touchscreen Ihres Chromebook ist eine berührungsempfindliche Oberfläche, die sich über den gesamten Bildschirm erstreckt. Der Bildschirm erkennt den Kontakt, wenn Sie ihn berühren. Sie können eine der verschiedenen Bewegungen mit den Fingerspitzen oder "Gesten" verwenden, um Ihr Chromebook zu steuern, anstatt das Touchpad oder ein externes Zeigegerät wie z.B. eine Maus zu verwenden.

#### <span id="page-11-2"></span>**Touchgesten**

Sie können Befehle eingeben und Sachen auf dem Bildschirm steuern, indem Sie sie mit einem oder mehreren Fingerspitzen berühren. Die folgenden Beispiele zeigen die Bedienung mit Ihrem Zeigerfinger. Sie können allerdings auch jeden anderen Finger zum Ausführen von Gesten verwenden.

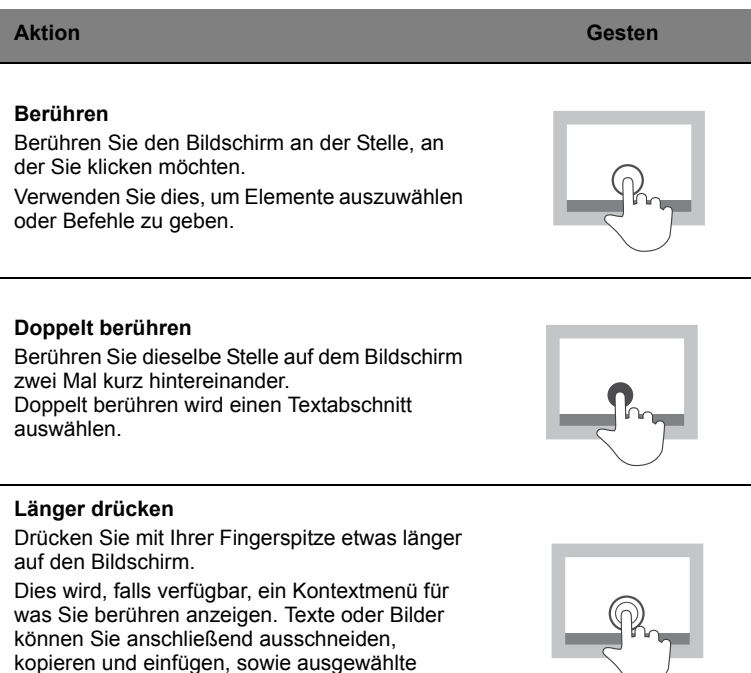

Elemente ziehen und ablegen.

#### **Streichen oder Ziehen**

Streichen Sie mit einer Fingerspitze kurz über den Bildschirm, um zu wischen. Lassen Sie Ihren Finger auf dem Bildschirm ziehen, um genauer zu steuern.

Streichen Sie auf einer Webseite nach oben oder unten, um zu scrollen. Streichen Sie nach links oder rechts, um im Browserverlauf vorwärts oder rückwärts zu blättern.

Berühren Sie etwas, das Sie verschieben möchten und streichen Sie mit Ihrer Fingerspitze, um es an eine andere Position zu ziehen.

#### **Vom unteren Rahmen nach oben streichen**

Streichen Sie mit einer Fingerspitze von der unteren Ecke des Bildschirms nach oben.

Dies wird die Funktion für automatisches Ausblenden der App-Anzeige ein- oder ausschalten.

#### **Zum Öffnen/Schließen zusammenführen**

Ziehen Sie zwei Fingerspitzen zusammen, um hineinzuzoomen, oder auseinander, um herauszuzoomen.

Diese Funktion wird auf verfügbaren Webseiten unterstützt, z.B. Google Maps.

#### <span id="page-12-0"></span>Den Bildschirm reinigen

Wenn Sie den Touchscreen verwenden, könnte er nach einer Weile schmutzig sein. Reinigen Sie den Bildschirm am Besten regelmäßig. Verwenden Sie ein flusenfreies Mikrofasertuch oder ähnliches, um angesammelten Schmutz oder Staub abzuwischen.

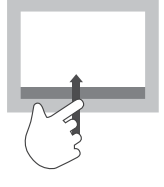

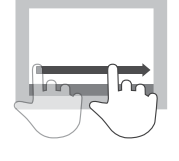

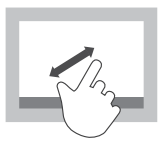

# <span id="page-13-0"></span>**Erste Schritte**

### <span id="page-13-1"></span>Chromebook einschalten

Die Ein/Aus-Taste befindet sich oben rechts auf der Tastatur des Chromebook. Ein "Verbinden" Bildschirm wird angezeigt, wenn das Chromebook das erste Mal gestartet wird.

#### <span id="page-13-2"></span>Spracheinstellungen auswählen

Verwenden Sie die "Sprache auswählen" Dropdown-Liste, um Ihre Standardspracheinstellung auszuwählen. Wenn es mehrere Methoden zur Eingabe Ihrer Sprache gibt, werden Sie möglicherweise auch dazu aufgefordert, eine Tastatureingabemethode auszuwählen.

#### <span id="page-13-3"></span>Mit einem Netzwerk verbinden

Wählen Sie aus der "Auswahl eines Netzes" Liste ein Drahtlos-Netzwerk aus, um eine Verbindung zum Internet herzustellen. Wenn der Netzwerkzugang geschützt ist, benötigen Sie ein Zugangskennwort, um sich verbinden zu können.

#### <span id="page-13-4"></span>Geschäftsbedingungen annehmen

Akzeptieren Sie die Leistungsbedingungen, wenn Sie mit einem Netzwerk verbunden sind. Ihr Chromebook wird anschließend verfügbare Systemaktualisierungen herunterladen, so dass Sie automatisch über die aktuellsten Chrome OS Funktionen verfügen.

## <span id="page-13-5"></span>Bei Google-Konto anmelden

Wenn Sie bereits über ein Google Konto verfügen, geben Sie Ihren Benutzernamen und Ihr Kennwort in das Anmeldefeld ein und klicken Sie auf die Schaltfläche **Anmelden**.

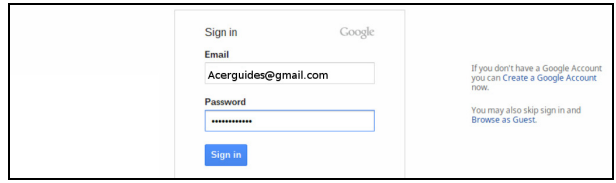

**Wichtig:** Melden Sie sich mit Ihrem primären Google-Konto an. Dieses Konto wird als Eigentümer eingestellt und ist das einzige Konto, mit dem bestimmte Chrome Einstellungen geändert werden können.

#### <span id="page-14-0"></span>Neues Google-Konto erstellen

Sie können ein neues Google Konto erstellen, wenn Sie noch keins haben. Klicken Sie auf **Google-Konto erstellen** auf der rechten Seite, um ein neues Konto einzurichten. Mit einem Google-Konto erhalten Sie Zugriff auf hilfreiche Webdienste von Google, z. B. Google Mail, Google Docs und Google Kalender.

#### <span id="page-14-1"></span>Als Gast browsen

Sie können das Chromebook auch ohne ein Google-Konto verwenden, indem Sie **Als Gast browsen** auf der linken Seite anklicken.

#### <span id="page-14-2"></span>Kontobild einstellen

Dieses Bild wird für Ihr Konto auf dem Hauptanmeldefenster und im Statusbereich angezeigt. Wenn Sie möchten, können Sie die integrierte Webcam des Chrombook nutzen, um ein Foto aufzunehmen. Wenn Sie erst einmal kein Foto aufnehmen möchten, wählen Sie stattdessen ein Symbol aus. Sie können das Bild jederzeit ändern, nachdem Sie sich angemeldet haben.

Desweiteren ist Ihr Chromebook in Ihr Google Kontoprofil integriert. Nachdem Sie sich mit Ihrem Google Konto angemeldet haben, haben Sie die Option, ein Profilbild für das Google Konto auszuwählen.

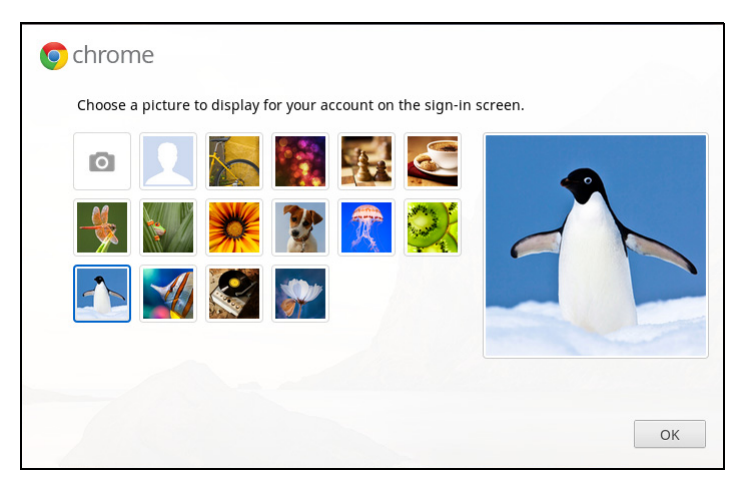

# <span id="page-15-0"></span>**Der Chrome OS Desktop**

### <span id="page-15-1"></span>Desktop-Überblick

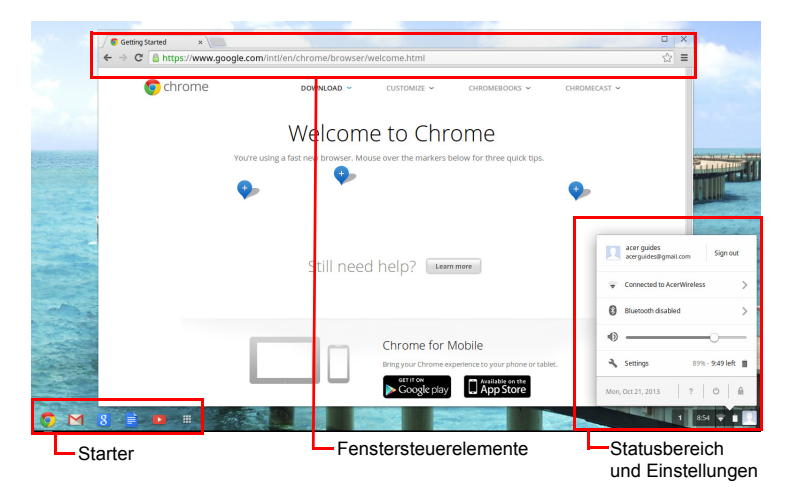

#### <span id="page-15-2"></span>Fenstersteuerelemente

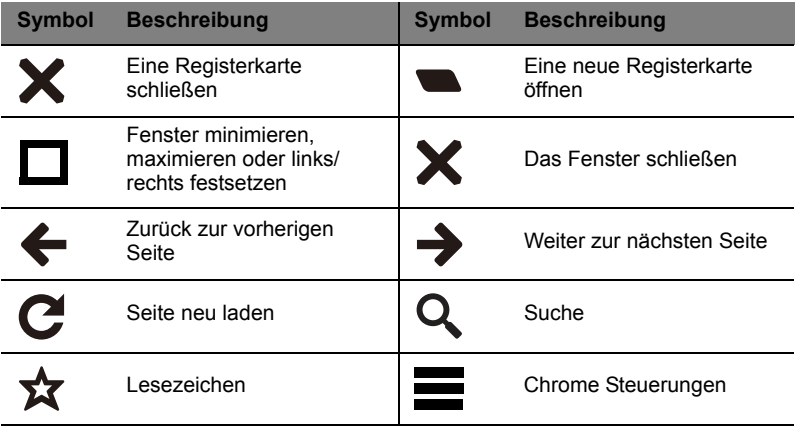

# Deutsch

#### <span id="page-16-0"></span>**Starter**

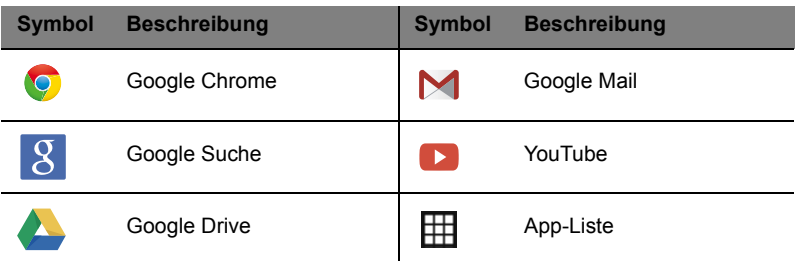

#### <span id="page-16-1"></span>Statusbereich und Einstellungen

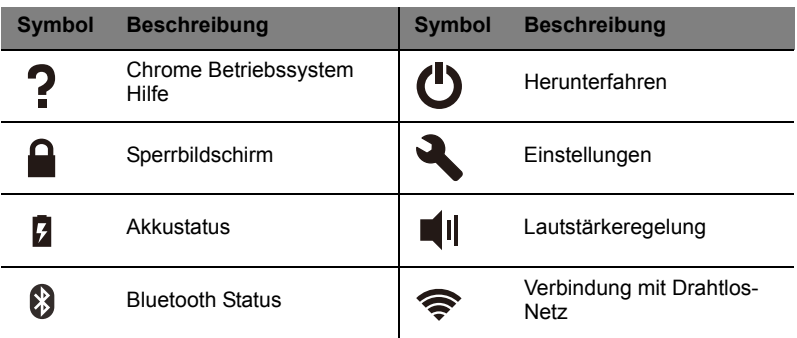

Œ

**Hinweis:** Eigenschaften können sich unterscheiden. Bestimmte Symbole gelten möglicherweise nicht für Ihr Chromebook.

# <span id="page-17-0"></span>**Apps**

# <span id="page-17-1"></span>Verwaltung von Apps

#### <span id="page-17-2"></span>Installieren von Apps im Chrome-Betriebssystem

Siehe **["Installieren neuer Apps vom Chrome Web Store" auf Seite 21](#page-20-4)**.

#### <span id="page-17-3"></span>Entfernen von Apps aus dem Chrome-Betriebssystem

- 1. Klicken Sie auf die Apps-Listen-Schaltfläche (**HH**).
- 2. Rechtsklicken Sie (klicken Sie mit zwei Fingern) auf die App auf die App, die Sie entfernen möchten.
- 3. Wählen Sie **Aus Chrome entfernen**.

#### <span id="page-17-4"></span>Benutzerdefinieren der zum Starter hinzugefügten Apps

- 1. Klicken Sie auf die Apps-Listen-Schaltfläche (**HH**).
- 2. Rechtsklicken Sie (klicken Sie mit zwei Fingern) auf die App, die Sie dem Starter hinzufügen möchten.
- 3. Wählen Sie **Zum Starter hinzufügen**.

Wenn Sie die Reihenfolge der Apps im Starter ändern möchten, ziehen Sie die Apps einfach an die gewünschten Stellen.

# <span id="page-17-5"></span>Die Erste Schritte App

Wir empfehlen die Ausführung der Erste Schritte App aus der Apps-Liste im Starter, um einige nützliche Informationen über die Funktionen und die Bedienung Ihres Chromebook zu erhalten.

# <span id="page-17-6"></span>Google Drive **4**

Alle Dateien, die Sie im *Google Drive* speichern, werden online gespeichert und Sie können über andere Geräte, z. B. Smartphone oder Tablet, auf sie zugreifen. Dateien, die Sie im Ordner *Downloads* speichern, werden auf der lokalen Festplatte gespeichert und sind nur über Ihr Chromebook zugänglich.

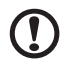

. . . . . ------------

**Hinweis:** Für folgende Google Drive Aktionen wird eine Internetverbindung benötigt.

#### <span id="page-18-0"></span>Dateien in Downloads mit Google Drive synchronisieren

1. Klicken Sie in der Apps-Liste auf das **Dateien**-Symbol.

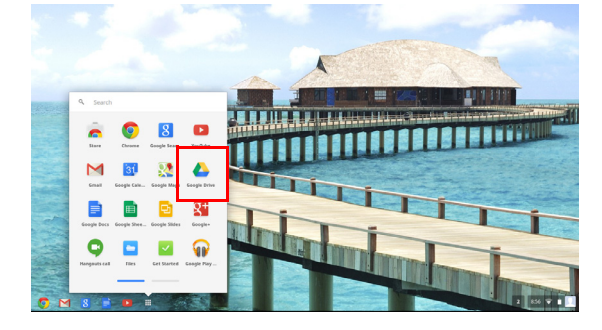

- 2. Wenn Sie zum ersten Mal auf das Google Drive zugreifen, klicken Sie auf das *Google Drive* Symbol, um den Zugriff zu aktivieren.
- 3. Nach Aktivierung Ihres Google Drive können Sie die Dateien oder Ordner auswählen, die Sie hochladen möchten.

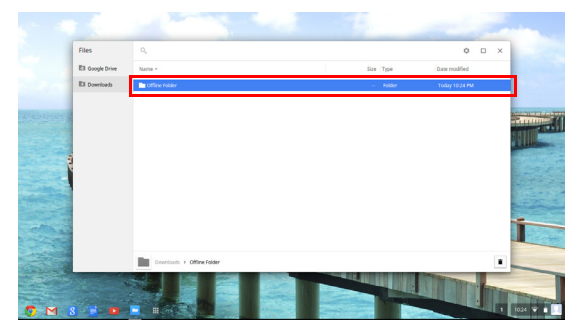

4. Ziehen Sie die Dateien oder Ordner auf das *Google Drive* Symbol und legen Sie sie dort ab.

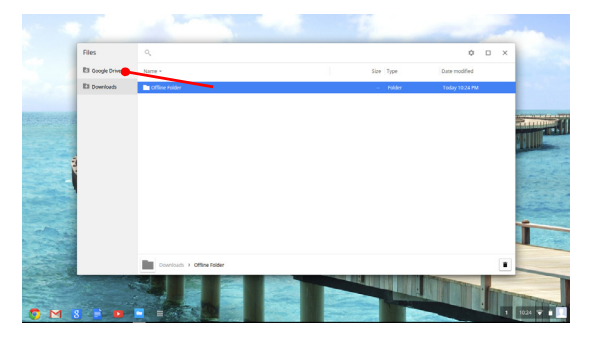

#### <span id="page-19-0"></span>Offline-Zugriff auf Google Drive Dateien aktivieren

Sie können auf Dateien, die im Google Drive gespeichert sind auch zugreifen, wenn Sie offline sind. Dafür müssen Sie aber erst den Offline-Zugriff aktivieren:

- 1. Klicken Sie im Apps-Fenster auf das **Dateien** Symbol und klicken Sie anschließend auf **Google Drive**.
- 2. Wählen Sie die Datei(en), auf die Sie offline zugreifen möchten.
- 3. Rechtsklicken (drücken Sie mit zwei Fingern auf das Trackpad oder Alt-Klick), um ein Kontextmenü anzuzeigen und klicken Sie auf **Offline verfügbar**. Ein Haken wird anzeigen, dass die Datei offline verfügbar ist.

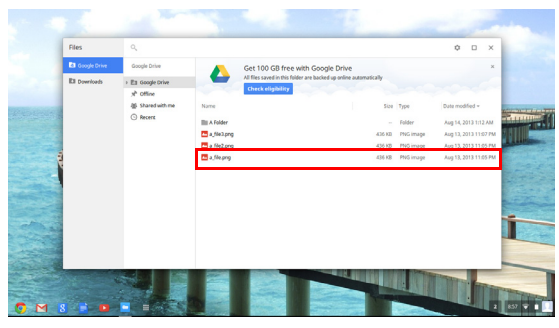

# <span id="page-19-1"></span>Google Mail M

<span id="page-19-2"></span>Schreiben einer E-Mail

- 1. Klicken Sie im Starter auf das **Google Mail** Symbol.
- 2. Klicken Sie auf **SCHREIBEN**.
- 3. Geben Sie die E-Mail-Adresse des Empfängers, den Betreff und die Nachricht ein.
- 4. Nachdem Sie die Nachricht geschrieben haben, klicken Sie auf **Senden**.

# <span id="page-19-3"></span>Google Docs

<span id="page-19-4"></span>Erstellen eines neuen Dokuments.

- 1. Klicken Sie im Starter auf das **Google Drive** Symbol ( ).
- 2. Klicken Sie auf **Erstellen** und wählen Sie die Art des Dokuments aus, das Sie erstellen möchten.

#### <span id="page-20-0"></span>YouTube D

YouTube ist eine Website, auf der Sie Videos hochladen, teilen und anschauen können. Öffnen Sie die Website, indem Sie auf das **YouTube**-Symbol im Starter klicken.

#### <span id="page-20-1"></span>Wiedergabe von Video- oder Audiodateien

Das Chromebook besitzt einen integrierten Medienplayer, mit dem Sie Audio- und Videodateien abspielen können. Wenn Sie eine Datei abspielen möchten, doppelklicken Sie einfach auf die Audio- oder Videodatei in der *Dateien*-App.

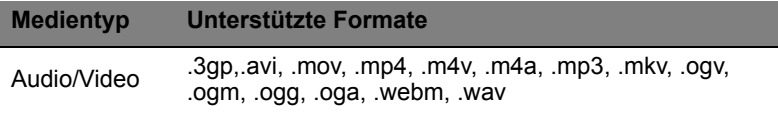

#### <span id="page-20-2"></span>Andere unterstützte Dateitypen

Ihr Chromebook unterstützt eine Reihe von anderen Dateiformaten.

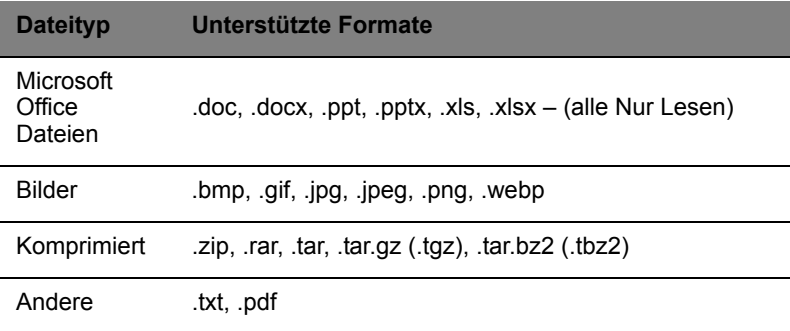

#### <span id="page-20-3"></span>Chrome Web Store

#### <span id="page-20-4"></span>Installieren neuer Apps vom Chrome Web Store

1. Klicken Sie auf die Apps-Listen-Schaltfläche (田) und klicken Sie anschließend auf **Chrome Web Store**.

- 2. Sie können anschließend die App-Kategorien in der linken Spalte durchsuchen oder mit Hilfe des Suchfelds nach einer bestimmten Art von App suchen.
- 3. Haben Sie eine App gefunden, die Sie hinzufügen möchten, führen Sie die Maus darüber und klicken Sie anschließend auf **ZU CHROME HINZUFÜGEN**.
- 4. Klicken Sie im angezeigten Bestätigungsfenster auf **Hinzufügen**, um die App herunterzuladen und zu installieren, oder klicken Sie auf **Abbrechen**.
- 5. Wenn Sie die neue App öffnen möchten, klicken Sie auf die Apps-Listen-Schaltfläche (**HH**) und die App.

# <span id="page-22-0"></span>**Einstellungen**

Stellen Sie über das Einstellungen-Menü unterschiedliche Optionen für das Chromebook ein. So gelangen Sie zum Einstellungen-Menü:

- 1. Klicken Sie auf den Statusbereich unten rechts, in dem Ihr Kontobild angezeigt wird.
- 2. Klicken Sie auf **Einstellungen**.

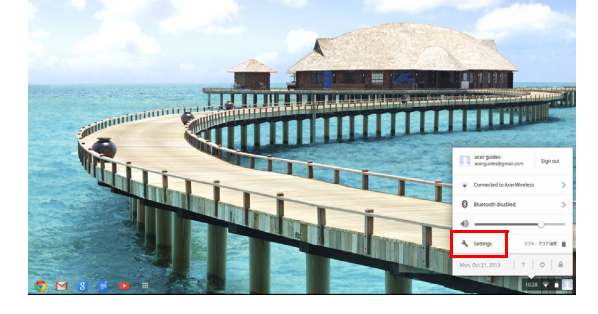

3. Wenn Sie die erweiterten Einstellungen aufrufen möchten, scrollen Sie nach ganz unten und klicken Sie auf **Erweiterte Einstellungen anzeigen**.

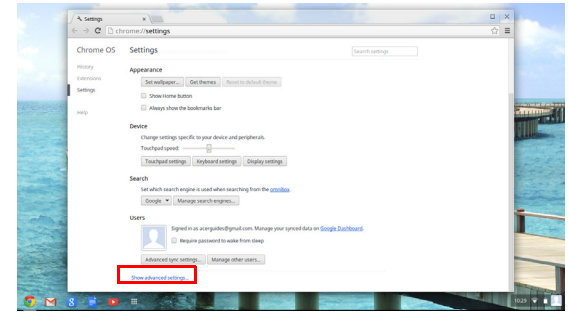

# <span id="page-22-1"></span>Ändern der Spracheinstellungen

- 1. Klicken Sie auf den Statusbereich unten rechts, in dem Ihr Kontobild angezeigt wird.
- 2. Klicken Sie auf **Einstellungen**.
- 3. Klicken Sie auf **Erweiterte Einstellungen anzeigen**.
- 4. Scrollen Sie nach unten und klicken Sie auf **Sprachen und Eingabe benutzerdefinieren**.
- 5. Klicken Sie auf **Hinzufügen**, um weitere Sprachen hinzuzufügen.
- 6. Wenn Sie eine Sprache für die Tastatureingabe aktivieren möchten, wählen Sie das Kontrollkästchen neben der Sprache aus, nachdem Sie diese hinzugefügt haben.
- 7. Klicken Sie auf **OK**, wenn Sie fertig sind.

#### <span id="page-23-0"></span>Ändern der Uhreinstellungen

Sie können das Zeitformat und die Zeitzone auf Ihrem Chromebook ändern. Sollte das Datum oder die Uhrzeit auf dem Chromebook nicht korrekt sein, versuchen Sie, die Zeitzone zu ändern.

So ändern Sie die Zeitzone:

- 1. Klicken Sie auf den Statusbereich unten rechts, in dem Ihr Kontobild angezeigt wird.
- 2. Klicken Sie auf **Einstellungen**.
- 3. Klicken Sie auf **Erweiterte Einstellungen anzeigen**.
- 4. Scrollen Sie nach unten und klicken Sie auf das Dropdown-Feld neben **Zeitzone**.

#### <span id="page-23-1"></span>Aussehen anpassen

#### <span id="page-23-2"></span>Benutzerdefinieren des Hintergrunds

- 1. Klicken Sie auf den Statusbereich unten rechts, in dem Ihr Kontobild angezeigt wird.
- 2. Klicken Sie auf **Einstellungen**.
- 3. Klicken Sie auf **Hintergrund einstellen**.
- 4. Wählen Sie einen bereits geladenen Hintergrund oder klicken Sie auf **Durchsuchen**, um ein eigenes Bild auszuwählen. Sie können auch **Auf gut Glück** auswählen, um das Hintergrundbild zufällig zu ändern.
- 5. Klicken Sie nach der Auswahl auf **OK**.

#### <span id="page-23-3"></span>Benutzerdefinieren des Themas

- 1. Klicken Sie auf den Statusbereich unten rechts, in dem Ihr Kontobild angezeigt wird.
- 2. Klicken Sie auf **Einstellungen**.
- 3. Klicken Sie auf **Themen erhalten**.
- 4. Sie werden zum Chrome Web Store geleitet, wo Sie weitere Ressourcen für den Chrome Browser finden können.

5. Wenn Sie ein Thema gefunden haben, das Sie ausprobieren möchten, klicken Sie auf **Thema auswählen**.

#### <span id="page-24-0"></span>Einrichten eines Druckers

Sie können den Google Cloud Print Dienst nutzen, um Druckaufgaben an Ihren Drucker zu senden. Nicht alle Drucker unterstützen diese Funktion.

Wenn Sie mehr über Google Cloud Print und darüber erfahren möchten, wie Sie Ihren Drucker einrichten können, stellen Sie eine Verbindung zum Internet her, um die umfangreiche Online-Hilfe unter **["Online- und Offline-](#page-26-2)[Hilfe" auf Seite 27](#page-26-2)** zu öffnen. Suchen Sie dort nach **Google Cloud Print**.

#### <span id="page-24-1"></span>Aktualisieren des Chrome-Betriebssystems

#### <span id="page-24-2"></span>Automatische Aktualisierung

Jedes Mal, wenn Sie Ihr Chromebook einschaltet, sucht dieses automatisch nach Updates. Steht ein Update zur Verfügung, wird das

Symbol ( ) im Statusbereich angezeigt. So wenden Sie das Update an:

- 1. Klicken Sie auf den Statusbereich unten rechts, in dem Ihr Kontobild angezeigt wird.
- 2. Klicken Sie auf **Für Aktualisierung neu starten**.
- 3. Das Chromebook wird heruntergefahren und automatisch neu gestartet, wobei das Update übernommen wird.

#### <span id="page-24-3"></span>Manuellen Aktualisierung

Wenn Sie auf manuelle Weise nach einem Update suchen oder herausfinden möchten, welche Version des Chrome-Betriebssystems Sie verwenden, gehen Sie folgendermaßen vor:

- 1. Klicken Sie auf den Statusbereich unten rechts, in dem Ihr Kontobild angezeigt wird.
- 2. Klicken Sie auf **Einstellungen**.
- 3. Klicken Sie auf der neuen Registerkarte, die angezeigt wird, auf **Hilfe** in der linken Spalte.
- 4. Sollten Updates zur Verfügung stehen, werden sie auf der Seite angezeigt.

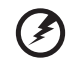

**Warnhinweis! Ändern Sie die Hardware des Chromebooks nicht selbst. Die Aktualisierungsfunktion könnte dadurch funktionsunfähig gemacht werden. Wenden Sie sich an Ihren** 

**Händler oder einen autorisierten Reparaturdienst. Auf der Website www.acer.com finden Sie Informationen über autorisierte Dienste.**

# <span id="page-26-0"></span>**Hilfe**

# <span id="page-26-2"></span><span id="page-26-1"></span>Online- und Offline-Hilfe

Zusätzliche Hilfe finden Sie sowohl online als auch offline. Die Hilfe deckt die allgemeine Fehlerbehebung sowie weitere Informationen über Chrome OS und die Verwendung Ihres Chromebook ab.

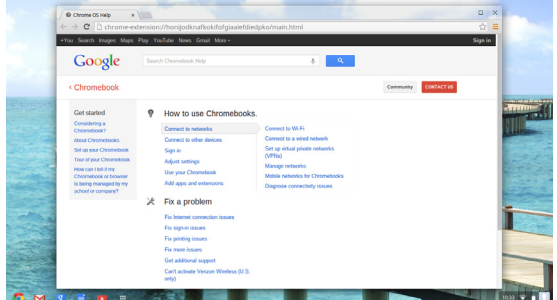

So gelangen Sie zu den Hilfeseiten:

- 1. Klicken Sie auf den Statusbereich unten rechts in dem Ihr Kontobild angezeigt wird.
- 2. Klicken Sie auf das Fragezeichen (**?**).

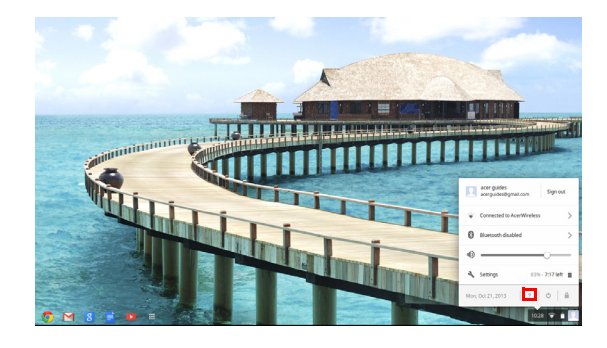

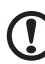

**Hinweis:** Wenn eine Verbindung mit dem Internet besteht, wird die umfangreichere Online-Hilfe sofort geöffnet. Ansonsten wird die Offline-Hilfe geöffnet.

27

# <span id="page-27-0"></span>**Informationen zu Ihrer Sicherheit und Ihrem Komfort**

### <span id="page-27-1"></span>Sicherheitsanweisungen

Lesen Sie diese Anweisungen gründlich durch. Bewahren Sie dieses Dokument auf, damit Sie später in ihm nachschlagen können. Beachten Sie alle Warnhinweise und Anweisungen, die auf diesem Gerät angegeben sind.

#### Ausschalten des Produkts vor der Reinigung

Trennen Sie das Gerät von der Steckdose, bevor Sie es reinigen. Benutzen Sie keine flüssigen Reiniger oder Sprays. Benutzen Sie zum reinigen ein feuchtes Tuch.

#### ZU BEACHTEN beim Herausziehen des Steckers, um das Gerät abzutrennen

Beachten Sie bitte die folgenden Hinweise, wenn Sie ein Netzkabel an das Netzteil anschließen oder von ihm abtrennen:

Schließen Sie das Netzteil an, bevor Sie das Netzkabel mit der Netzsteckdose verbinden.

Trennen Sie das Netzkabel ab, bevor Sie das Netzteil vom Computer entfernen.

Falls das System über mehrere Netzquellen verfügt, unterbrechen Sie die Stromversorgung zum System, indem Sie alle Netzkabel von den Netzteilen abtrennen.

#### ZU BEACHTEN für einen einfachen Zugriff

Stellen Sie sicher, dass die Netzquelle, in die Sie das Netzkabel einstecken, einfach zugänglich ist und sich so nah wie möglich am Gerät befindet. Wenn Sie die Netzquelle vom Gerät trennen möchten, ziehen Sie das Netzkabel aus der Netzsteckdose heraus.

#### HINWEIS zu mitgelieferten Plastikkarten (Nur für bestimmte Modelle)

Ihr Computer wird mit Plastikkarten geliefert, die in Karteneinschübe eingesetzt werden. Diese Plastikkarten dienen dem Schutz nicht benutzter Einschübe vor Staub, metallischen Objekten und anderen Partikeln. Bewahren Sie diese Plastikkarten für den Fall auf, dass keine Speicherkarten in die Einschübe eingesetzt sind.

#### Warnhinweis

- **•** Benutzen Sie dieses Gerät nicht in der Nähe von Wasser.
- **•** Stellen Sie dieses Gerät nicht auf einen instabilen Wagen, Ständer oder Tisch. Das Gerät könnte herunterfallen und dadurch ernsthaft beschädigt werden.
- **•** Schlitze und öffnungen dienen der Belüftung; dies garantiert den verlässlichen Betrieb des Geräts und schützt es vor überhitzung. Diese öffnungen dürfen auf keinen Fall zugestellt oder verdeckt werden. Verdecken Sie die Öffnungen nicht durch das Legen des Geräts auf ein Bett, Sofa, Teppich oder auf eine ähnliche Oberfläche. Das Gerät sollte auf keinen Fall in die Nähe eines Heizgeräts oder Heizkörpers gebracht oder in einer Umschließung installiert werden, es sei denn es ist für ausreichende Belüftung gesorgt.
- **•** Stecken sie auf keinen fall irgendwelche Objekte durch die Gehäuseschlitze, weil hierbei Teile mit gefährlicher Spannung berührt oder kurzgeschlossen werden können, was zu Feuer oder elektrischem Schlag führen kann. Verschütten Sie auf keinen Fall irgendwelche Flüssigkeiten über das Gerät.
- **•** Um die Beschädigung interner Komponenten und das Auslaufen von Akkus zu vermeiden, sollten Sie das Produkt nicht auf eine vibrierende Oberfläche stellen.
- **•** Verwenden Sie das Gerät nicht, während Sie Sport treiben oder an einem Ort, an dem es Vibrationen ausgesetzt wird, da dies zu Kurzschlüssen führen oder die sich drehenden Komponenten, die Festplatte und das optische Laufwerk beschädigen kann. Außerdem besteht die Gefahr, dass der Lithium-Akku beschädigt wird.
- **•** Die Unterseite, Bereiche in der Nähe von Belütungsöffnungen und das Netzteil können heiß werden. Um eine Verletzung zu vermeiden, sollten Sie diese Teile und Stellen nicht berühren.

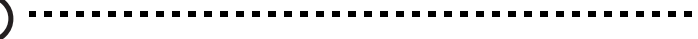

**Hinweis**: Beachten Sie die folgenden Hinweise, um das Risiko von Verletzungen durch Feuer zu verringern:

1) Legen Sie den Computer oder das Netzteil nicht auf eine weiche Unterlage, z.B. auf ein Bett.

2) Lassen den Computer oder Netzteil nicht für längere Zeit in Ihrem Schoß.

3) Verwenden Sie den Computer auf einer flachen, harten Unterlage, z.B. einem Schreibtisch.

4) Stellen Sie sicher, dass die Lüftungsschlitze frei sind.

- **•** Ihr Gerät und sein Zubehör kann kleinere Teile beinhalten. Halten Sie diese Teile außerhalb der Reichweite von Kleinkindern.
- **•** Die Oberflächentemperatur der Basis steigt während normalem Betrieb an, besonders dann, wenn Netzstrom verfügbar ist. Wenn Sie freiliegende Haut über einen längeren Zeitraum der Oberfläche aussetzen, kann dies zu Unbehagen oder sogar Verbrennungen führen.

#### Verwendung von Netzstrom

- **•** Das Gerät sollte mit der Art von Strom betrieben werden, die auf dem entsprechenden Etikett angegeben ist. Wenn sie sich nicht über die verfügbare Netzquelle im klaren sind, lassen Sie sich von ihrem Händler oder dem örtlichen Stromversorger beraten.
- **•** Stellen Sie keine Gegenstände auf das Netzkabel. Stellen sie das Gerät nicht an einem Ort auf, an dem Personen auf das Kabel treten können.
- **•** Wenn Sie für das Gerät ein Verlängerungskabel benutzen, gehen Sie sicher, dass der Gesamt-Amperewert des an das Verlängerungskabel angeschlossenen Geräts nicht den Amperewert des Verlängerungskabels überschreitet. Gehen sie auch sicher, dass der Gesamtwert für alle Geräte, die an die Netzsteckdose angeschlossen sind, nicht den Wert für die elektrische Sicherung überschreiten.
- **•** Überlasten Sie nicht die Netzsteckdose, den Vielfachstecker oder die Anschlussdose, indem Sie zu viele Geräte anschließen. Die Gesamtladung des Systems darf nicht mehr als 80% der Leistung des Zweigstromkreises betragen. Falls Sie einen Vielfachstecker verwenden, sollte die Ladung nicht mehr als 80% der Eingabeleistung für den Stecker betragen.
- **•** Das Netzteil dieses Produktes besitzt einen geerdeten Stecker mit drei Drähten. Der Stecker eignet sich nur für eine geerdete Netzsteckdose. Stellen Sie sicher, dass die Netzsteckdose ordnungsgemäß geerdet ist, bevor Sie den Netzstecker anschließen. Stecken Sie den Stecker nicht in eine Steckdose, die nicht geerdet ist. Wenden Sie sich an Ihren Elektriker, wenn Sie Fragen haben.

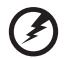

**Warnhinweis! Der Erdungsstift dient der Sicherheit. Wenn Sie eine Netzsteckdose verwenden, die nicht ordnungsgemäß geerdet ist, kann es zu einem elektrischen Schlag und/oder einer Verletzung kommen.**

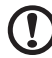

**Hinweis:** Der Erdungsstift bietet auch einen guten Schutz gegen unerwartete Geräusche durch andere in der Nähe befindliche elektrische Geräte, die die Leistung dieses Produkts beeinträchtigen können.

**•** Das System lässt sich mit unterschiedlichen Spannungen, von 100 bis 120 oder von 220 bis 240 V AC, betreiben. Das mit dem System gelieferte Netzkabel erfüllt die Anforderungen für die Nutzung in dem Land bzw. der Region, in dem/der das System gekauft wurde. Wenn Sie das System in einem anderen Lande bzw. einer anderen Region verwenden, müssen Sie ein Netzkabel benutzen, dass die Anforderungen für dieses Land/diese Region erfüllt. Weitere Informationen über die Anforderungen für Netzkabel erhalten Sie von einem autorisierten Händler oder Reparaturdienst.

#### Instandhaltung des Produkts

Versuchen sie auf keinen Fall, dieses selbst zu reparieren, weil das Öffnen oder Entfernen der Abdeckungen Sie einer gefährlichen Spannung oder anderen Risiken aussetzen kann. Überlassen sie alle Reparaturen einem qualifizierten Fachmann.

Trennen Sie unter folgenden Umständen das Gerät von der Netzsteckdose ab und überlassen das Reparieren einem qualifizierten Fachmann:

- **•** Das Netzkabel oder der Stecker ist beschädigt oder ausgefranst.
- **•** Flüssigkeit wurde über das Gerät verschüttet.
- **•** Das Gerät wurde Regen oder Wasser ausgesetzt.
- **•** Das Gerät wurde fallengelassen oder das Gehäuse ist beschädigt worden.
- **•** Die Leistung des Geräts verschlechtert sich erheblich, so dass eine Reparatur notwendig ist.
- **•** Das Gerät funktioniert nicht ordnungsgemäß, wenn es entsprechend der Anweisungen bedient wird.

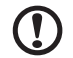

**Hinweis:** Ändern Sie nur die Einstellungen, die in den Betriebsanweisungen beschrieben werden, da das falsche Ändern anderer Einstellungen zu Schäden führen kann, die umfangreiche Reparaturen durch einen qualifizierten Techniker erfordern, um den Normalzustand des Geräts wiederherzustellen.

#### Richtlinien für die sichere Akkunutzung

Dieses Notebook nutzt einen Lithium-Ionen Akku. Benutzen Sie ihn nicht in feuchter, nasser oder korrosiver Umgebung. Lagern oder benutzen Sie das Produkt nicht in der Nähe von Hitzequellen, an einem sehr heißen Ort, unter direkter Sonneneinstrahlung, in einem Mikrowellenherd oder einem Behälter, der unter Druck steht, und setzen Sie es nicht Temperaturen von über 60°C (140°F) aus. Ein Nichtbeachten dieser Richtlinien kann zum Auslaufen von Batteriesäure, oder zum Erhitzen, Entzündung oder Explodieren des Akkus führen und Verletzungen und/oder Schaden verursachen. Den Akku nicht durchbohren, öffnen oder auseinanderbauen. Wenn die Akkus auslaufen und Sie mit der Batterieflüssigkeit in Berührung kommen, sollten Sie die betroffenen Stellen gründlich mit Wasser

auswaschen und umgehend medizinisches Fachpersonal zu Rate ziehen. Aus Sicherheitsgründen und um eine möglichst lange Lebensdauer des Akkus zu gewährleisten, sollte dieser nicht bei Temperaturen unter 0°C (32°F) oder über 40°C (104°F) aufgeladen werden.

Ein neuer Akku erreicht seine volle Leistung erst, nachdem er zwei– oder dreimal vollständig ge– und entladen wurde. Der Akku kann zwar mehrere hundert Mal ge– und entladen werden, entleert sich aber schließlich. Wenn die Sprech– und Standby–Zeiten deutlich kürzer als normal sind, kaufen Sie einen neuen Akku. Verwenden Sie nur die zugelassenen Akkus und laden Sie Akkus nur mit den zugelassenen Ladegeräten, die für diesen Zweck vorgesehen sind.

Benutzen Sie den Akku nur für den vorgesehenen Zweck. Benutzen Sie niemals beschädigte Ladegeräte oder Akkus. Schließen Sie den Akku nicht kurz. Ein unbeabsichtigter Kurzschluss kann auftreten, wenn durch einen metallischen Gegenstand, etwa ein Geldstück, eine Büroklammer oder einen Stift Plus (+) und Minuspol (-) des Akkus direkt miteinander verbunden werden (die Pole sind die Metallstreifen auf dem Akku). Dies kann passieren, wenn Sie z.B. einen Ersatzakku in Ihrer Tasche oder Ihrer Geldbörse aufbewahren. Durch Kurzschließen der Pole können der Akku oder der verbindende Gegenstand beschädigt werden.

Die Kapazität und Lebensdauer des Akkus reduziert sich, wenn er an kalten oder warmen Orten, z.B. in einem geschlossenen Auto bei sommeroder winterlichen Bedingungen, liegen gelassen wird. Bewahren Sie den Akku möglichst immer bei Temperaturen zwischen 15°C und 25°C (59°F und 77°F) auf. Ein Gerät mit einem kalten oder warmen Akku funktioniert eventuell zeitweilig nicht, selbst wenn der Akku vollständig geladen ist. Die Akkuleistung ist insbesondere bei Temperaturen deutlich unter dem Gefrierpunkt eingeschränkt.Werfen Sie Akkus nicht ins Feuer, es besteht Explosionsgefahr. Auch beschädigte Akkus können explodieren. Akkus müssen ordnungsgemäß entsorgt werden. Führen Sie sie der Wiederverwertung zu, soweit dies möglich ist. Entsorgen Sie Akkus nicht über den Hausmüll.

Schnurlose Geräte können anfällig für Störungen durch den Akku sein, wodurch die Leistung beeinflusst werden kann.

#### Ersetzen des Akkus

Die Notebook-PC serie benutzt Lithium-Akkus. Ersetzen Sie den Akku nur durch einen Akku des gleichen Typs wie dem des Akkus, der mit Ihrem Produkt geliefert wurde. Die Verwendung eines anderen Akkus kann Feuer oder Explosion zur Folge haben.

> **Warnhinweis! Batterien können explodieren, wenn sie nicht sachgemäß behandelt werden. Nehmen sie Batterien nicht**

**auseinander oder werfen sie ins Feuer. Bewahren Sie sie außerhalb der Reichweite von Kindern auf. Beachten Sie die geltenden Vorschriften, wenn Sie verbrauchte Akkus entsorgen.**

#### <span id="page-32-0"></span>HF-Störung

**Warnung! Aus Sicherheitsgründen sollten Sie alle drahtlosen oder Funk übertragenden Geräte ausschalten, wenn Sie den Rechner unter folgenden Bedingungen verwenden. Zu diesen Geräten gehören u.a.: Wireless-Lan (WLAN), Bluetooth und/oder 3G.**

Befolgen Sie alle besonderen an Ihrem Ort geltenden Vorschriften, und schalten Sie Ihr Gerät immer dann aus, wenn seine Verwendung nicht erlaubt ist oder es Störungen oder Gefahr verursachen kann. Verwenden Sie das Gerät nur in seiner normalen Betriebsposition. Dieses Gerät entspricht den HF (Hochfrequenz) Richtlinien, wenn es normal verwendet wird. Um Datendateien oder Nachrichten übertragen zu können, benötigt dieses Gerät eine Verbindung mit guter Qualität zum Netzwerk. Es kann vorkommen, dass die Übertragung von Datendateien oder Nachrichten verzögert wird, bis eine Verbindung zur Verfügung steht. Stellen Sie sicher, dass die obigen Anweisungen hinsichtlich des Abstands befolgt werden, bis die Übertragung komplett durchgeführt wurde. Teile des Geräts sind magnetisch. Metallische Gegenstände können an das Gerät herangezogen werden, und Personen mit Hörhilfen sollten das Gerät nicht an das Ohr mit der Hörhilfe halten. Bringen Sie keine Kreditkarten oder andere Gegenstände, die Daten auf magnetische Weise speichern, in die Nähe des Geräts, da auf ihnen gespeicherte Informationen hierbei gelöscht werden können.

#### <span id="page-32-1"></span>Medizinische Geräte

Die Verwendung von Geräten, die Funk übertragen, einschließlich Drahtlos-Telefone, können die Funktionalität von nicht ausreichend geschützten medizinischen Geräten beeinträchtigen. Wenden Sie sich an einen Arzt oder den Hersteller des medizinischen Geräts, um zu erfahren, ob die Geräte ausreichend gegen externe RF-Strahlung geschützt sind, oder um andere Fragen zu stellen. Schalten Sie Ihr Gerät in Krankenhäusern und Kliniken aus, wenn Sie durch Schilder darauf hingewiesen werden, dass die Verwendung Ihres Geräts an diesen Orten nicht erlaubt ist. In Krankenhäusern und Kliniken werden u.U. In Krankenhäusern und Kliniken werden u.U. Geräte verwendet, die durch externe RF-Strahlung gestört werden können.

**Herzschrittmacher**. Hersteller von Herzschrittmachern empfehlen einen Mindestabstand von 15,3 Zentimetern (6 inches) zwischen einem

drahtlosen Gerät und einem Herzschrittmacher, um eine Störung des Herzschrittmachers zu verhindern. Diese Empfehlungen sind konform mit der unabhängigen Forschung und den Empfehlungen von Wireless Technology Research. Personen mit Herzschrittmachen sollten auf folgendes achten:

- **•** Halten Sie das Gerät immer mindestens 15,3 Zentimenter (6 inches) vom Herzschrittmacher entfernt
- **•** Tragen Sie das Gerät nicht in der Nähe Ihres Herzschrittmachers, wenn es eingeschaltet ist. Falls Sie eine Störung feststellen sollten, schalten Sie das Gerät aus, und entfernen Sie es.

**Hörhilfen**. Einige digitale drahtlose Geräte können Störungen bei Hörgeräten hervorrufen. Falls es zu Störungen kommt, wenden Sie sich an Ihren Dienstanbieter.

### <span id="page-33-0"></span>**Fahrzeuge**

RF-Signale können falsch installierte oder nicht ausreichend abgeschirmte elektronische Systeme in Autos, z.B. elektronische Einspritzungssysteme, elektronische ABS-Systeme, elektronische Geschwindigkeitskontrollen und Airbag-Systeme beeinflussen. Weitere Informationen erhalten Sie vom Hersteller, bzw. einem Vertreter, Ihres Fahrzeugs oder der Ausrüstung, die in ihm installiert ist. Nur qualifiziertes Fachpersonal sollte das Gerät reparieren oder es in einem Fahrzeug installieren. Eine falsche Installation oder Reparatur kann gefährlich sein und macht u.U. die Garantie für das Gerät ungültig. Prüfen Sie regelmäßig, dass alle drahtlosen Geräte in Ihrem Fahrzeug ordnungsgemäß montiert wurden und sachgemäß bedient werden. Lagern oder transportieren Sie keine entzündbaren Flüssigkeiten, Gase oder explosive Materialien zusammen mit dem Gerät, Teilen davon oder Zubehör. Denken Sie bei Fahrzeugen, die Airbags besitzen, daran, dass die Airbags mit großer Kraft aufgeblasen werden. Platzieren Sie keine Objekte, einschließlich montierten oder tragbaren drahtlosen Geräten, vor oder über einem Airbag oder in dem Bereich, wo ein Airbag aufgeblasen wird. Wenn drahtlose Geräte im Fahrzeug nicht ordnungsgemäß montiert werden, und ein Airbag aufgeblasen wird, kann es zu ernsthaften Verletzungen kommen. Die Verwendung des Geräts auf einem Flug ist nicht erlaubt. Schalten Sie Ihr Gerät aus, bevor Sie ein Flugzeug besteigen. Die Verwendung von drahtlosen Funkgeräten in einem Flugzeug kann die Flugsicherheit gefährden, das drahtlose Funknetzwerk stören und ist in vielen Fällen gesetzeswidrig.

## <span id="page-34-0"></span>Umgebungen mit Explosionsgefahr

Schalten Sie das Gerät aus, wenn Sie sich in Umgebungen mit Explosionsgefahr befinden und beachten Sie alle Schilder und Anweisungen. Umgebungen mit Explosionsgefahr umfassen Bereiche, in denen Sie in der Regel dazu angehalten werden, den Motor Ihres Fahrzeugs auszuschalten. Funken in solchen Umgebungen können Brände und Explosionen auslösen, die zu Verletzungen oder gar zum Tod führen können. Schalten Sie das Notebook in der Nähe von Zapfsäulen auf Tankstellen aus. Beachten Sie die Benutzungsbeschränkung von Hochfrequenzgeräten in Treibstofflagern, Speichern und Umschlagplätzen; Chemieanlagen; und Orten, an denen Sprengungen durchgeführt werden. Potenziell explosive Umgebungen sind oft, aber nicht immer gekennzeichnet. Hierzu zählen der Bereich unter Deck bei Schiffen, Transport oder Lagereinrichtungen für Treibstoff (z. B. Benzin oder Propangas) und Bereiche, in denen die Luft Chemikalien oder Partikel wie Getreidestaub, Staub oder Metallstaub enthält. Schalten Sie das Notebook nicht an Orten an, an denen die Benutzung eines schnurlosen Telefons nicht erlaubt ist, oder wenn eine solche Benutzung Interferenzen oder eine Gefahr erzeugen.

## <span id="page-34-1"></span>**Notrufe**

**Warnhinweis:** Sie können mit diesem Gerät keine Notrufe tätigen. Um einen Notruf zu tätigen, müssen Sie Ihr Mobiltelefon oder ein anderes Telefon verwenden.

# <span id="page-34-2"></span>Hinweise zur Entsorgung

Werfen Sie dieses elektronische Gerät nicht in Ihren Haushaltsabfall.

Um Umweltverschmutzung zu minimieren und die Umwelt bestmöglich zu schützen, sollten Sie wiederverwerten oder recyceln. Für weitere Informationen über die Entsorgung elektronischer Geräten (WEEE), besuchen Sie **www.acer-group.com/public/Sustainability/sustainability01.htm**.

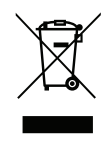

#### ENERGY STAR

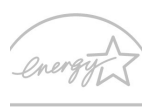

ENERGY STAR

Acer-Produkte mit dem ENERGY STAR-Zeichen helfen Ihnen dabei, Geld zu sparen, da sie weniger Energie verbrauchen und gleichzeitig die Umwelt schonen, ohne dass Sie dabei Einbußen bei den Features oder bei der Leistungsfähigkeit machen müssen. Acer ist stolz darauf, seinen Kunden Produkte mit dem ENERGY STAR-Zeichen anbieten zu können.

Worum handelt es sich bei ENERGY STAR?

Produkte mit dem ENERGY STAR-Zeichen verbrauchen weniger Energie und geben keine Treibhausgase aus. Sie erfüllen die strikten Stromsparkriterien, die von der amerikanischen Umweltschutzbehörde EPA aufgestellt wurden. Acer ist darum bemüht, weltweit Produkte und Dienstleistungen anzubieten, die Kunden dabei helfen, Geld und Energie zu sparen und einen Beitrag zum Umweltschutz zu leisten. Je mehr Energie wir mit Hilfe besserer Energieeffizienz sparen können, desto mehr wird die Emission von Treibhausgasen verringert und desto besser wird das Risiko von Klimawechseln verhindert. Weitere Informationen finden Sie auf der Webseite **www.energystar.gov** oder **www.energystar.gov/powermanagement**.

Acer-Produkte mit dem ENERGY STAR-Zeichen zeichnen sich durch folgende Eigenschaften aus: (Nur für bestimmte Modelle)

- **•** Sie produzieren weniger Wärme und reduzieren so den Kühlaufwand und die Erwärmung des Klimas.
- **•** Sie deaktivieren automatisch den Monitor nach 10 Minuten an Inaktivität und aktivieren den Energiesparmodus des Computers nach 30 Minuten.
- **•** Computer werden durch Tastendruck oder Bewegung der Maus wieder aus dem Schlaf-Modus aufgeweckt.
- **•** Im Schlaf-Modus sparen Computer mehr als 80% an Energie.

ENERGY STAR gibt es nur für bestimmte Modelle. Die ENERGY STAR-Zertifizierungsetikett befindet sich auf der Handablage.

ENERGY STAR und das ENERGY STAR-Zeichen sind in den USA eingetragene Marken.

#### <span id="page-35-0"></span>Tipps und Informationen für komfortable Anwendung

Bei langer Anwendung können Computer-Benutzer an Überanstrengung der Augen und Kopfschmerzen leiden. Anwender setzen sich auch dem Risiko von körperlichen Schäden aus, wenn sie über viele Stunden hinweg an einem Computer arbeiten. Lange Arbeitsstunden, falsche Sitzposition, schlechte Arbeitsgewohnheiten, Stress, unangemessene Arbeitsbedingungen, persönliche Verfassung und andere Faktoren können das Risiko für körperliche Schäden erhöhen.

Wenn der Computer auf nicht sachgemäße Weise bedient wird, kann es zu Karpaltunnelsyndrom, Sehnenentzündung, Sehnenscheidenentzündung oder anderen Störungen des Bewegungsapparats kommen. Die folgenden Symptome können an Händen, Handgelenken, Armen, Schultern, Nacken oder Rücken auftreten:

- **•** Taubheit, Brennen oder Kribbeln
- **•** Muskelkater, Schmerzen oder Empfindlichkeit
- **•** Schwerzen, Schwellungen oder Herzklopfen
- **•** Steifheit oder Verspanntheit
- **•** Kälte oder Schwächegefühl

Wenn Sie diese Symptome oder andere wiederholt auftretende oder chronische Beschwerden und/oder Schmerzen feststellen, die auf die Benutzung des Computers zurückgeführt werden können, wenden Sie sich bitte umgehend an einen Arzt, und verständigen Sie die Gesundheits- und Sicherheitsabteilung Ihrer Firma.

Im folgenden Abschnitt finden Sie Tipps für eine angenehmere Bedienung Ihres Computers.

#### Herstellung einer angenehmen Arbeitsumgebung

Richten Sie das Arbeitsumfeld so angenehm wie möglich ein, indem Sie den Sichtwinkel des Monitors anpassen, eine Fußablage verwenden oder die Sitzposition für maximalen Komfort einstellen. Beachten Sie die folgenden Tipps:

- **•** Vermeiden Sie, zu lange die gleiche Position einzuhalten
- **•** Vermeiden Sie, sich nach vorne zu beugen oder nach hinten zu lehnen
- **•** Stehen Sie regelmäßig auf, und gehen Sie umher, um Ihre Beinmuskeln zu lockern
- **•** Machen Sie kurze Pausen, um Nacken und Schultern zu entspannen
- **•** Vermeiden Sie das Anspannen Ihrer Muskeln oder das Anheben Ihrer **Schultern**
- **•** Stellen Sie den Monitor, die Tastatur und die Maus in angenehmer Reichweite auf
- **•** Falls Sie Ihren Monitor häufiger ansehen als Ihre Dokumente, stellen Sie ihn in der Mitte Ihres Schreibtisches auf, um die Anspannung Ihres Nackens gering zu halten

#### Schutz Ihrer Augen

Ihre Augen können durch lange Benutzung des Monitors, das Tragen falscher Brillen oder Kontaktlinsen, grelles Licht, eine zu starke Raumbeleuchtung, unscharfe Bildschirme, sehr kleine Schrift und eine Anzeige mit niedrigem Kontrast belastet werden. Im folgenden Abschnitt finden Sie Empfehlungen darüber, wie Sie die Belastung Ihrer Augen verringern können.

Augen

- **•** Ruhen Sie Ihre Augen in regelmäßigen Abständen aus.
- **•** Schauen Sie von Zeit zu Zeit weg vom Monitor auf einen entfernten Punkt, um den Augen eine Pause zu gönnen.
- **•** Blinzeln Sie häufig, um zur verhindern, dass Ihre Augen zu trocken werden.

#### Anzeige

- **•** Halten Sie die Anzeige stets sauber.
- **•** Die Augen sollten sich über dem oberen Rand der Anzeige befinden, so dass sie nach unten gerichtet sind, wenn Sie auf die Mitte der Anzeige schauen.
- **•** Stellen Sie die Helligkeit und/oder den Kontrast der Anzeige auf eine angenehme Stufe ein, um Text besser lesen und Grafiken deutlicher sehen zu können.
- **•** Vermeiden Sie auf folgende Weise grelles Licht und Reflektionen:
	- **•** Stellen Sie Ihre Anzeige so auf, dass seine Seite auf das Fenster oder eine ander Lichtquelle gerichtet ist
	- **•** Minimieren Sie das Licht im Raum, indem Sie Gardinen, Vorhänge oder Jalousien verwenden
	- **•** Verwenden Sie eine geeignete Lichtquelle
	- **•** Ändern Sie den Ansichtwinkel der Anzeige
	- **•** Verwenden Sie einen Filter der grelles Licht reduziert
	- **•** Verwenden Sie einen Blendschutz, z.B. ein Stück Karton, dass oben auf dem Monitor angebracht wird
- **•** Vermeiden Sie, aus einem ungünstigen Winkel auf die Anzeige zu sehen.
- **•** Schauen Sie nicht über einen längeren Zeitraum in helle Lichtquellen.

#### Angewöhnung guter Arbeitsgewohnheiten

Die folgenden Gewohnheiten bei der Arbeit erlauben Ihnen, entspannter und produktiver mit Ihrem Computer zu arbeiten:

- **•** Machen Sie regelmäßig und oft kurze Pausen.
- **•** Machen Sie regelmäßig Dehnübungen.
- **•** Atmen Sie so oft wie möglich frische Luft ein.
- **•** Treiben Sie regelmäßig Sport und halten Sie sich gesund.

(Ł) .................................... **Warnhinweis! Das Benutzen des Rechners auf einer Couch oder** 

**einem Bett wird nicht empfohlen. Falls sich dies nicht vermeiden lässt, arbeiten Sie nur jeweils für kurze Zeit, legen Sie häufig eine Pause ein, und machen Sie Dehnübungen.**

# <span id="page-39-0"></span>**Bestimmungen und Sicherheitshinweise**

# <span id="page-39-1"></span>FCC-Hinweis

Dieses Gerät wurde getestet und als übereinstimmend mit den Richtlinien für ein Gerät der Klasse B gemäß Teil 15 der FCC-Bestimmungen befunden worden. Diese Grenzwerte sehen für die Heiminstallation einen ausreichenden Schutz vor gesundheitsschädigenden Strahlen vor. Dieses Gerät erzeugt, benutzt und strahlt u. U. Radiofrequenz-Energie aus und kann, falls es nicht entsprechend der Anweisungen installiert und benutzt wird, Funkkommunikation stören.

Es gibt aber keine Garantie dafür, dass es bei einer bestimmten Installation zu keinen Störungen kommt. Wenn dieses Gerät den Radio- oder Fernsehempfang beeinträchtigt, was durch Ein- und Ausschalten des Geräts festgestellt werden kann, so empfiehlt sich die Behebung der Störung durch eine oder mehrere der folgenden Maßnahmen:

- **•** Richten Sie die Empfangsantenne neu aus.
- **•** Vergrößern Sie den Abstand zwischen Gerät und Empfänger.
- **•** Schließen Sie das Gerät an eine Steckdose auf einem anderen Stromkreis als dem des Empfängers an.
- **•** Wenden Sie sich an Ihren Fachhändler oder einen erfahrenen Radio- und Fernsehtechniker für Hilfe.

#### Hinweis: Abgeschirmte Kabel

Alle Verbindungen zu anderen Geräten müssen mit abgeschirmten Kabeln hergestellt werden, um die FCC-Bestimmungen zu erfüllen.

#### Hinweis: Peripheriegeräte

Es dürfen nur Peripheriegeräte (Eingabe-/Ausgabegeräte, Terminals, Drucker etc.) an dieses Gerät angeschlossen werden, die laut Zertifikat die Grenzwerte der Klasse B einhalten. Das Verwenden von Peripheriegeräten ohne Zertifikat kann Störungen des Radio- und TV-Empfangs verursachen.

#### Achtung

Änderungen und Modifikationen, die nicht ausdrücklich vom Hersteller genehmigt werden, können das Recht zum Benutzen des Computers, das von der Federal Communications Commission vergeben wird, nichtig machen.

#### Betriebsbedingungen

Dieses Gerät erfüllt Teil 15 der FCC-Bestimmungen. Das Benutzen des Geräts ist von folgenden Voraussetzungen abhängig: (1) Dieses Gerät erzeugt keine schädlichen Störungen, und (2) das Gerät ist in der Lage, empfangene Störungen aufzunehmen, einschließlich solcher Störungen, die eine ungewünschte Operation verursachen.

#### Hinweis: Canadian users

This Class B digital apparatus complies with Canadian ICES-003.

#### Remarque à l'intention des utilisateurs canadiens

Cet appareil numérique de la classe B est conforme a la norme NMB-003 du Canada.

#### Erklärung der Konformität für EU-Länder

Hiermit erklärt Acer, dass sich dieser/diese/dieses Notebook-PC Serie in Übereinstimmung mit den grundlegenden Anforderungen und den anderen relevanten Vorschriften der Richtlinie 1999/5/EC befindet.

Konform mit der russischen behördlichen Zertifikation

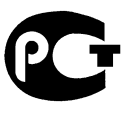

MF61

## <span id="page-40-0"></span>LCD-Pixel-Hinweis

Die LCD-Einheit ist mit Hochpräzisionstechniken der Herstellung produziert worden. Es kann aber trotzdem vorkommen, dass einige Pixel manchmal falsch dargestellt oder als schwarze oder rote Punkte erscheinen. Dies hat keinen Einfluss auf das aufgenommene Bild und stellt keine Fehlfunktion dar.

## <span id="page-40-1"></span>Vorschriftsinformation für Funkgerät

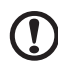

**Hinweis:** Die folgenden Informationen zu den Richtlinien gelten nur die Modelle mit Wireless LAN und/oder Bluetooth-Funktion.

. . . . . . . . . . . . . . . .

# <span id="page-41-0"></span>Allgemein

Um Funkstörungen des lizenzierten Dienstes zu vermeiden, sollte dieses Gerät nur im Innenbereich verwendet werden.

Dieses Produkt erfüllt die Richtwerte für Radiofrequenzen und die Sicherheitsnormen der Länder und Regionen, in denen es für drahtlosen Gebrauch zugelassen ist. Je nach Konfiguration kann dieses Gerät drahtlose Funkgeräte

(z.B. Wireless-LAN- und/oder Bluetooth -Module enthalten). Die folgenden Informationen gelten für Produkte mit solchen Geräten.

# <span id="page-41-1"></span>Europäische Union (EU)

R&TTE-Direktive 1999/5/EC zum Nachweis der Konformität mit folgender harmonisierter Norm:

- **•** Artikel 3.1(a) Gesundheit und Verträglichkeit
	- **•** EN60950-1
	- **•** EN62311
- **•** Artikel 3.1(b) EMC
	- **•** EN301 489-1
- **•** Artikel 3.2 Effiziente Nutzung des Funktspektrums
	- **•** EN300 328
	- **•** EN301 893 (Eignet sich für 5 GHz Hochleistungs-RLAN)

# CEO

#### Liste zutreffender Länder

Neue EU-Mitgliedsstaaten zum Zeitpunkt Juli 2009 sind: Österreich, Belgien, Dänemark, Finnland, Frankreich, Deutschland, Griechenland, Irland, Italien, Luxemburg, die Niederlande, Portugal, Spanien, Schweden, Großbritannien, Estonien, Latvien, Lithuanien, Polen, Ungarn, Tschechische Republik, Slowakei Republik, Slowenien, Zypern, Malta, Bulgarien und Rumänien. Die Benutzung ist zugelassen in Ländern der europäischen Union sowie: Norwegen, der Schweiz, Island und Liechtenstein. Das Gerät muss im Einklang mit den Bestimmungen und Beschränkungen des entsprechenden Landes benutzt werden. Für weitere Informationen wenden Sie sich bitte an die zuständigen Behörden in den jeweiligen Ländern. Eine aktuelle Länderübersicht finden Sie unter **ec.europa.eu/enterprise/rtte/implem.htm**.

### <span id="page-42-0"></span>FCC RF-Sicherheitsvoraussetzungen

Die ausgestrahlte Ausgabeenergie der Wireless-Modul LAN Mini-PCI-Karte und der Bluetooth-Karte liegt weit unter den FCC-Grenzwerten für Funkfrequenzemissionen. Trotzdem sollte das Wireless-Modul der Notebook-PC Serie auf folgende Weise benutzt werden, bei der während normaler Bedienung Personenkontakt minimiert ist.

- 1 Das Gerät ist wegen seiner Betriebsfrequenzbereich von 5,15 bis 5,25 GHz für die Verwendung im Raum eingeschränkt. Fcc erfordert, dass das Gerät mit dem Frequenzbereich von 5,15 bis 5,25 GHz nur im Raum verwendet werden darf, um das Risiko von schädlichen Störungen an den Mobilsatellitensystemen mit dem selben Kanal zu reduzieren.
- 2 Hochleistungsradar wird als Hauptbenutzer der Bände von 5,25 bis 5,35 GHz und von 5,65 bis 5,85 GHz zugewiesen. Diese Radarstationen können Interferenzen mit diesem Gerät verursachen und/oder das Gerät beschädigen.
- 3 Bei einer falschen Installation oder unbefugter Benutzung kann es zu Störungen von Funkkommunikationen kommen. Durch manipulieren der internen Antenne werden das FCC-Zertifikat und ihre Garantie ungültig.

### <span id="page-42-1"></span>Kanada — Niedrigstrom-Funkkommunikationsgeräte, für die keine Lizenz erforderlich sind (RSS-210)

#### Belastung von Personen durch RF-Felder (RSS-102)

Der Computer verwendet integrierte Antennen mit geringer Zunahme, die kein RF-Feld ausstrahlen, das die Health Canada-Richtlinien für die allgemeine Bevölkerung überschreitet; lesen Sie den Safety Code 6 erhältlich auf der Website von Health Canada unter www.hcsc.gc.ca/rpb. Dieses Gerät erfüllt die Bedingungen für RSS210 von Industry Canada. Dieses digitale Gerät der Klasse B erfüllt Canadian ICES-003, Issue 4 und RSS-210, Nr. 4 (Dez. 2000) und Nr. 5 (Nov. 2001).

"Um Funkstörungen des lizenzierten Services zu vermeiden, ist dieses Gerät zum Betrieb im Haus und von Fenstern entfernt gedacht, so dass ein ausreichender Schutz gewährleistet wird. Für Ausrüstung (oder deren Übertragungsantenne), die außer Haus installiert ist, muss eine Lizenz beantragt werden." Cet appareil numérique de la classe B est conforme à la norme NMB-003, No. 4, et CNR-210, No 4 (Dec 2000) et No 5 (Nov 2001).

« Pour empêcher que cet appareil cause du brouillage au service faisant l'objet d'une licence, il doit être utilisé a l'intérieur et devrait être placé loin des fenêtres afin de fournir un écran de blindage maximal. Si le matériel (ou son antenne d'émission) est installé à l'extérieur, il doit faire l'objet d'une licence.

*Achtung: Bei Verwendung von IEEE 802.11a WLAN darf dieses Gerät nur drinnen verwendet werden, da es im Frequenzbereich 5,15- bis 5,25-GHz operiert. Industry Canada erfordert, dass das Gerät mit dem Frequenzbereich von 5,15 bis 5,25 GHz nur im Raum verwendet werden darf, um das Risiko von schädlichen Störungen an den Mobilsatellitensystemen mit dem selben Kanal zu reduzieren. Hochleistungsradar wird als Hauptbenutzer der Bände von 5,25 bis 5,35 GHz und von 5,65 bis 5,85 GHz zugewiesen. Diese Radarstationen können Interferenzen mit diesem Gerät verursachen und/oder das Gerät beschädigen.*

Der maximal zulässige Antennengewinn bei der Verwendung mit diesem Gerät beträgt 6 dBi, um den E.I.R.P-Grenzwert für die Frequenzbereiche 5,25 bis 5,35 und 5,725 bis 5,85 GHz bei Punkt-zu-Punkt-Betrieb nicht zu überschreiten.

43